How to use the Cayuga keyboard layout (instructions for Mac OS X Snow Leopard)

- 1. Download the file named "cayuga2.keylayout".
- 2. Put it in Macintosh HD > Library > Keyboard Layouts.
- 3. In the Finder window, look for the Canadian or American flag near the upper right-hand corner of the desktop. This is a drop-down menu.
- 4. From the menu, choose "Open Language and Text". (It may say something different if you are using a system other than OS Snow Leopard.) You will see a window that looks like this:

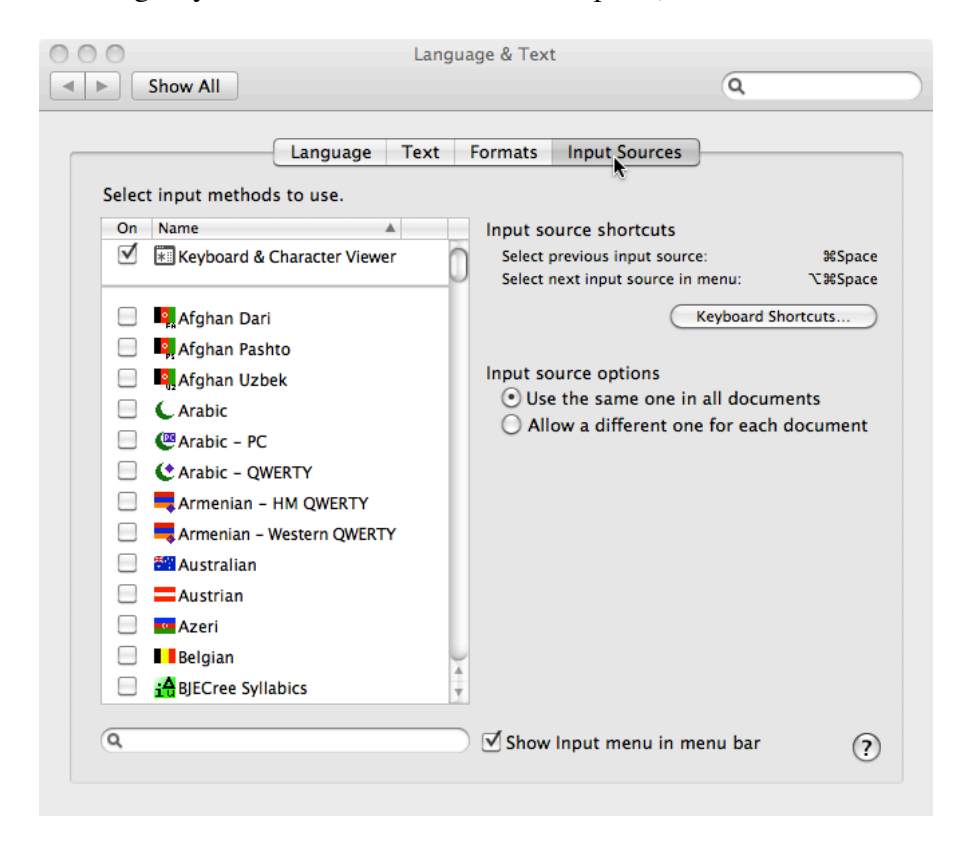

5. Click on 'Input Sources'. In the box on the left where it says "Select input methods to use", select the following:

Keyboard & Character Viewer Cayuga2

- 6. Close the "Language and Text" window.
- 7. Now, when you click on the Canadian or American flag (drop-down menu), you should see a picture of a keyboard that says 'Cayuga2'.
- 8. Select Cayuga 2. Now, when you type a 'v' in a word-processing program, it will show up as 'ę'.
- 9. To see what the keystrokes are, first make sure you have selected Cayuga 2. Then click on the Canadian or American flag again, and choose 'Show Keyboard Viewer'. You should see

a colon ':' instead of an 'f', and an 'á' instead of a 'q'. Press 'shift' and you'll see a different set of letters; try pressing 'option' too. Note: the Cayuga keyboard layout basically has the same keyboard mapping as the old 'gyoktimes' and 'gyokhelvetica' fonts.

- 10. Troubleshooting: if things look weird when you're typing with the Cayuga2 keyboard layout, you need to change your font. Select all the Cayuga text you have typed, and change the font to Gentium, Doulos SIL, Charis SIL, Lucida Grande CY, Arial Unicode MS, etc. In Microsoft Word, all these fonts appear *after* the regular fonts in the fonts list. The regular fonts go from 'A' to 'Z', and then the fonts that render the Cayuga 2 keyboard layout properly begin after 'Z'.
- 11. Troubleshooting: after you have installed the Cayuga 2 keyboard layout, you might have problems viewing web pages or pdf documents — they might show up in Cayuga instead of in English! For example, the web page might say 'yeooow' instead of 'yellow'. To fix this,

Under 'Applications', choose 'Font Book'. Under 'Collection', select 'all fonts'. Then under 'Edit', choose 'Select Duplicated Fonts'. Then under 'Edit', choose 'Resolve Duplicates'.

This will get rid of the problem (of corrupted fonts).